## 2NI

# Reibungsloser Übergang von 2N® Mobile Video zu My2N

Häufig gestellte Fragen der Benutzer

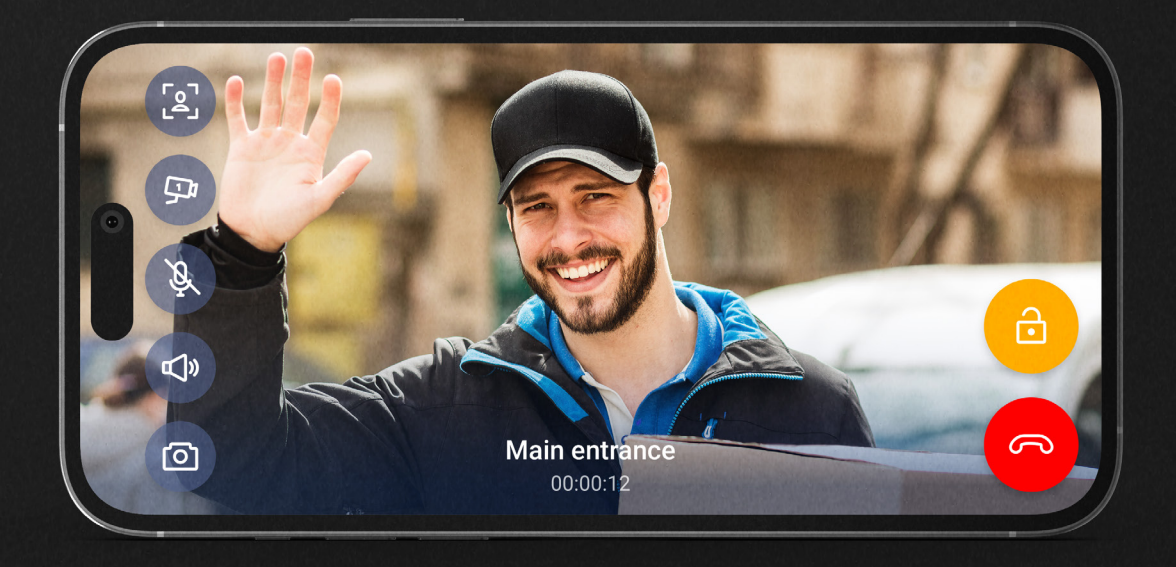

Wir möchten Ihnen einen sicheren, schnellen und benutzerfreundlichen Service bieten. Um dies (und mehr) zu erreichen, mussten wir die App grundlegend ändern. Haben Sie noch Fragen? Hier finden Sie die Antworten auf die häufigsten Fragen.

2N.com

#### Was bedeutet der Wechsel zu My2N für mich?

Moderner Look, eine perfekt abgestimmte Benutzeroberfläche, Querformatmodus (Videogespräche im Vollbildmodus) und vor allem neue Funktionen, die den Zugang zum Gebäude angenehmer machen werden.

#### Muss ich eine neue App installieren, wenn ich bereits 2N® Mobile Video verwende?

Nein. Die App 2N® Mobile Video, die Sie auf Ihrem Telefon haben, wird im Rahmen des regulären Aktualisierungsprozesses in die My2N-App umgewandelt bzw. wurde bereits umgewandelt. Sie werden ein neues Symbol und einen neuen App-Namen sehen.

### Inwiefern wirkt sich die Änderung auf die Funktionalität der App aus?

Nach dem Update funktioniert Ihr Service genauso wie zuvor. Wenn die Anwendung Sie auffordert, ein My2N-Konto zu erstellen, empfehlen wir Ihnen, dies so bald wie möglich zu tun.

#### Warum müssen manche Benutzer ein My2N-Konto erstellen?

Die Anmeldemethode für die Anwendung 2N® Mobile Video entspricht nicht den aktuellen Standards. Mit der neuen App wechseln wir zur normalen Anmeldung bei mobilen Apps mit E-Mail und Benutzerpasswort. Auf diese Weise können Sie sich auch viel leichter an Ihre Anmeldedaten erinnern. Dies gilt vorerst nur für einige Benutzer, da wir den Übergang zur neuen Anmeldemethode in mehrere Phasen unterteilt haben. Die App lädt die betroffenen Personen automatisch ein. Die übrigen Benutzer werden später benachrichtigt.

#### Wie kann ich ein My2N-Konto erstellen?

In der App sehen Sie eine Benachrichtigung, die Sie auffordert, ein My2N-Konto zu erstellen.

- 1. Klicken Sie auf die Benachrichtigung in der App, die Sie auffordert, ein My2N-Konto zu erstellen.
- 2. Wählen Sie die Option zum Erstellen eines neuen My2N-Kontos ein.
- 3. Geben Sie Ihre E-Mail, Ihren Vor- und Nachnamen ein.
- 4. In Ihrer E-Mail erhalten Sie eine Nachricht zur Bestätigung der Erstellung Ihres Kontos. Öffnen Sie die E-Mail und bestätigen Sie sie auf Ihrem Mobiltelefon/Tablet. (Wenn Sie die E-Mail nicht auf Ihrem Mobiltelefon öffnen, müssen Sie sich bei der Webschnittstelle auf my2n.com anmelden. Wenn Sie sich auf my2n.com anmelden, bestätigen Sie die Erstellung Ihres Kontos).
- 5. Erstellen Sie ein neues Passwort.

#### Was ist, wenn die App mir sagt, dass ich bereits ein My2N-Konto habe?

Vielleicht haben Sie einfach vergessen, dass Sie bereits ein Konto haben, oder Ihr Hausverwalter hat ein Konto für Sie eingerichtet.

- 1. Klicken Sie auf die Benachrichtigung in der App, die Sie auffordert, ein My2N-Konto zu erstellen.
- 2. Wählen Sie die Option zur Anmeldung bei einem bestehenden My2N-Konto.
- 3. Verwenden Sie die Option Passwort vergessen.

#### Was ist, wenn ich kein My2N-Konto erstelle?

Zunächst wird nichts passieren, die App wird noch einige Monate lang auf die gleiche Weise funktionieren, aber sie wird Sie immer wieder daran erinnern, ein Konto zu erstellen. Irgendwann werden das nicht mehr vermeiden können und werden die App erst nutzen können, wenn Sie ein Konto erstellt haben. Wir entschuldigen uns für diese Unannehmlichkeiten, aber ohne diesen Schritt können wir nicht gewährleisten, dass der Service den aktuellen Sicherheitsstandards entspricht. Wir empfehlen daher, ein Konto zu erstellen, sobald die App Sie dazu auffordert. Es dauert nicht länger als 2 Minuten. Die Anleitung zum Erstellen eines My2N-Kontos finden Sie oben in diesem Dokument.

#### Gibt es irgendwelche Änderungen bei der Einrichtung des Service oder beim Abonnement des Services?

Nein, es gibt keine Änderungen daran, wie der Service eingerichtet oder abonniert wird.

#### 2N TELEKOMUNIKACE a.s.

Prag, Tschechische Republik | +420 261 301 500 | sales@2n.com